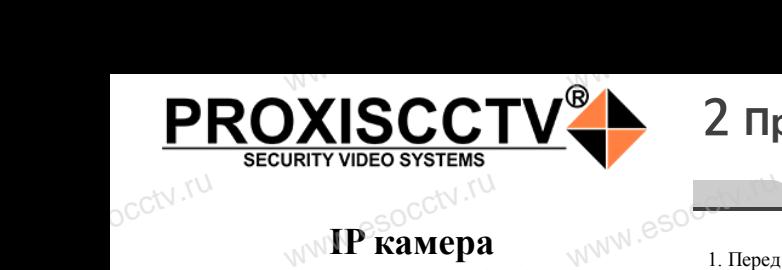

# **IP камера**  www.esocctv.ru **PX-IP-BA20-SR80-P/M/C(BV)** WWW.esocom

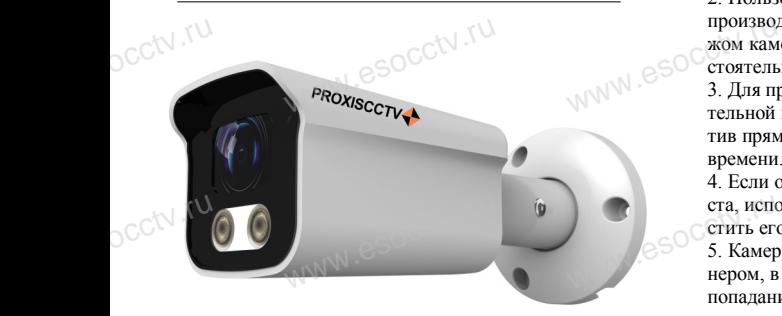

# *Руководство по быстрой настройке*<br>одарим Вас за выбор нашего оборудовани.

Благодарим Вас за выбор нашего оборудования. Пожалуйста, перед использованием оборудования внимательно прочитайте данное руководство. Все программное обеспечение, необходимое для работы с оборудованием, Вы можете скачать с сайта **esocctv.ru**.  $\mathrm{CCLV}$  ,  $\mathrm{V}^{\mathrm{UV}}$ <br>Благс **OCCTV**caйra

# 1 **Распаковка устройства** www.esocctv.ru

1. После получения товара, пользователь должен<br>открыть коробку, чтобы проверить внешний вид ус<br>ройства на предмет повреждений.<br>2. Пожалуйста, проверьте комплектацию, сверяясь открыть коробку, чтобы проверить внешний вид устройства на предмет повреждений. 2. Пожалуйста, проверьте комплектацию, сверяясь с нижеприведенным перечнем. OCC<sup>t\ 1, По</sup>ройст<br>ройст<br>2. По лжен $\frac{1}{\text{max}}$ уст $\frac{1}{\text{max}}$   $\frac{1}{\text{max}}$ 

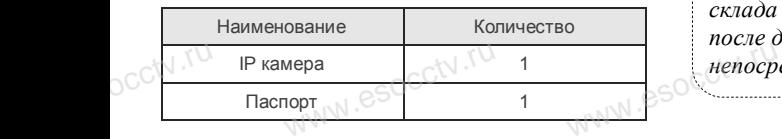

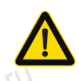

Наиболее важные операции и способы устранения неполадок описаны в данном руководстве.

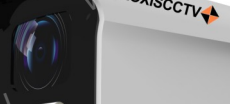

occtv.ru

руководстве.<br>Уважаемый пользователь, работы по<br>монтажу камеры должен производить монтажу камеры должен производить специалист, так как существует опасность поражения электрическим током.

ww.esocctv.ru

# 2 **Примечания к продукту** 3 **Основные характеристики** 5 **Структура камеры**

ния в совершении с совершении с совершении с совершения и последните и пожалуйста, и пожалуйста, и последните пожалуйста, и последните последните последните последните последните последните последните последните последн прочтите это руководство и убедитесь, что блок питания исправен и соответствует требованиям. 2. Пользователи должны следовать инструкции производителя, заниматься монтажом и демонтажом камеры должен профессионал, не надо самостоятельно разбирать камеру. производителя, заниматься монтажом и демонта-<br>жом камеры должен профессионал, не надо само-<br>стоятельно разбирать камеру.<br>3. Для предотвращения повреждения светочувстви-<br>тельной матрины не логискайте попалания в объек.

тельной матрицы не допускайте попадания в объектив прямого яркого света в течение длительного времени.

4. Если объектив загрязнен или запотел, пожалуйста, используйте сухую мягкую ткань, чтобы очистить его.

5. Камеру не следует устанавливать под кондициоста, используйте сухую мягкую ткань, чтобы оч<br>стить его.<br>5. Камеру не следует устанавливать под кондиц<br>нером, в противном случае высока вероятность попадания конденсата на объектив и как следствие размытое изображение.

6. При установке, ремонте или очистке оборудования, пожалуйста, убедитесь, что питание выключено.

7. Избегайте высокой температуры или близости источников тепла в месте установки камеры, обратите внимание на вентиля- $\begin{array}{cc}\n\kappa e & \text{H0.} \\
\text{HO.} & \text{H20.} \\
\text{M35.}\n\end{array}$ ,<br>сокой температуры или бл<br>а в месте<br>ы, обратите внимание на

> цию. 8. Во избежание повреждения камеры и поражения электрическим током,

непрофессионалам запрещено монтировать и демонтировать оборудование.

9. Запрещено использовать наше оборудование в непрофессионалам запрещено монтировать и де-<br>монтировать оборудование.<br>9. Запрещено использовать наше оборудование в<br>среде сильного магнитного поля и лазерного излучения. Herpope<br>
WWW.esocopia.amper<br>
eper ext.

10. Пожалуйста, примите меры по заземлению и защите от молний.

# *Гарантийные обязательства:* www.www.www.www.www.www.www.<br>**ые обязательства**<br>i срок эксплуаташи у

*Гарантийный срок эксплуатации устройства составляет 36 месяцев со дня отгрузки со склада производителя, но не более 60 месяцев после даты производства (см. на наклейке*  непосредственно на устройстве).<br><u>метосредственно на устройстве</u>).

#### **Напоминания:**

www.esocctv.ru

• Источник питания должен сертифицированным, выходное напряжение, ток, полярность напряжения должны соответствовать требованиям данного оборудования.

• Установите устройства защиты от молнии или выключите питание при громе и молнии. • Для захвата видео и фотографий высокого качества, MOUXHI<br>NGC COOPYA<br>BEKING BEKING<br>TIER TIERS гствовать требованиям дан<br>ггройства защиты от молни<br>ание при громе и молнии.<br>члео и фотографий высоког

ww.esocctv.ru

пожалуйста, убедитесь, что сетевое подключение является стабильным и бесперебойным.

1. Работа камеры в условиях низкой освещенности, высокая —<br>П. Работа камеры в условиях низкой освещенности, высока:<br>производительность формирования изображения в режиме реального времени, поддержка ABLC (автоматическая калибровка уровня черного).  $\frac{1}{\text{WNN}} \approx 1. \text{ Poisson and } 1. \text{ Poisson.}$ **EXECUTER SOCIETY SOFTWARES** 

2. Поддержка управления и мониторинга по сети (браузер IE). 3. Поддержка двойного потока.

4. Поддержка OSD, настройка изображения.

5. Поддержка передачи видео в режиме реального времени, обнаружение движения, зоны приватности (маскировка). 6. Поддержка удаленного мониторинга, протокола ONVIF. 7. Поддержка сетевой платформы P2P. www.esoc.uorg<br> *H. Поддер*<br> *H. M. Compy в обнаружен*<br>
6. Поддерх ного погока.<br>дачи видео в режиме реалы<br>ения, зоны приватности (ма<br>ениого мониторинга, прото

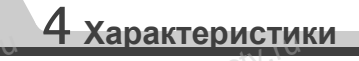

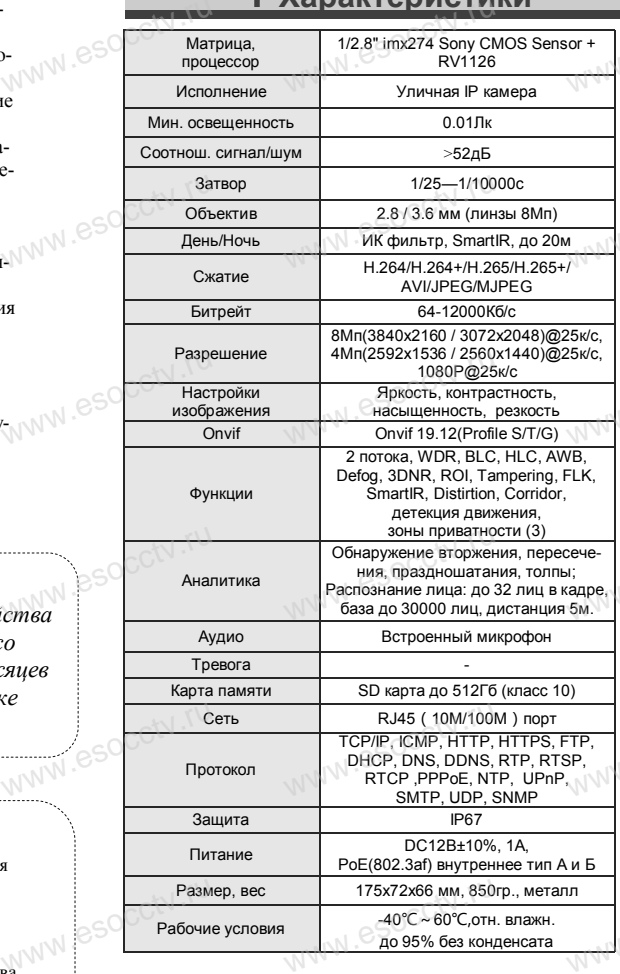

www.esocctv.ru

Приведенная ниже иллюстрация используется в качестве примера. www.experience.org/www.<br>ниже иллюстрация испол  $\overline{\mathbb{F}_{\mathbb{N} \mathbb{N} \mathbb{N} \mathbb{R}}^{B}}$ 

## **1. Входной интерфейс**

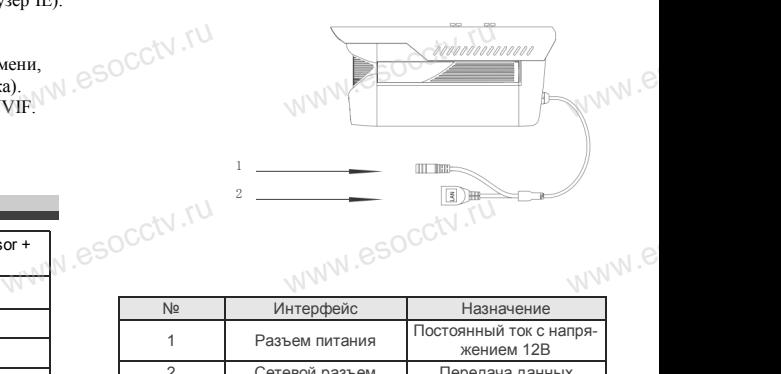

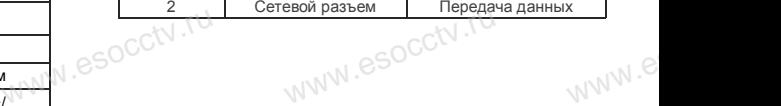

### **2. Пример схемы соединений**

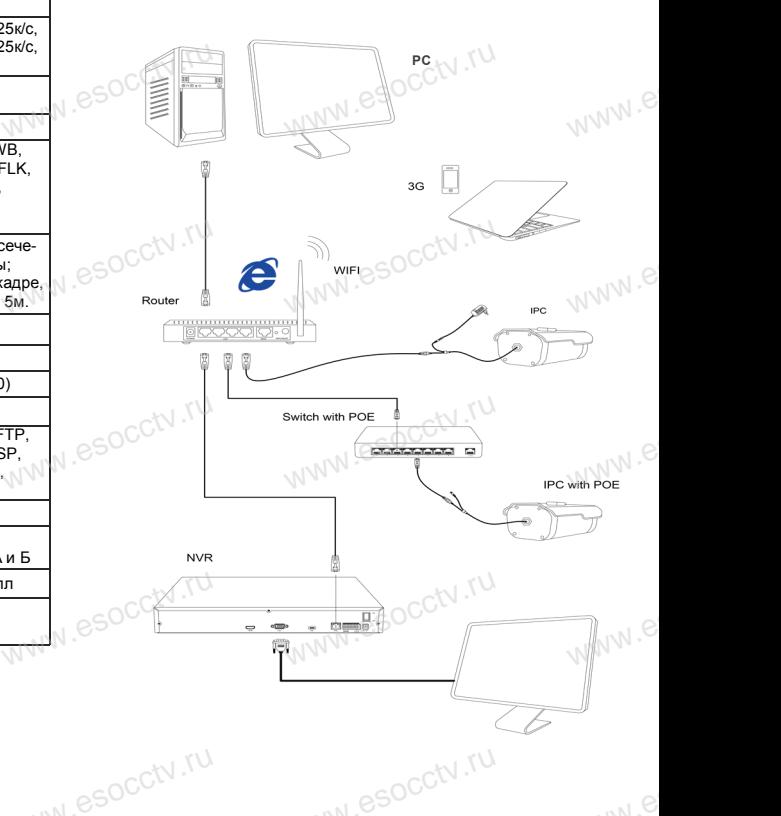

 $e^{i(NN^2)}$ 

## 6 Руководство по быстрой настройке камеры

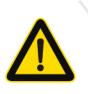

Все программное обеспечение, необходимое для работы с оборудованием, Вы можете скачать с сайта esocctv.ru.

1. Установка программного обеспечения для поиска и настройки оборудования

Установите на компьютер программу IP Search, запустите её. Как показано на картинке:

2. Изменение IP настроек камеры

Убедитесь, что IP-камера подключена. Нажмите кнопку Search (Поиск) для поиска IP-камеры. найдите в списке нужную вам камеру, щелкните по ней, а затем измените настройки IP. В завершение, нажмите кнопку Modify (Изменить), чтобы подтвердить изменение. Как показано на картинке:

# / Подключение камеры

# через браузер IE

#### 1. Настройка браузера

Откройте браузер IE, выберите Tool (сервис)  $\rightarrow$  Internet Option (свойства)  $\rightarrow$  Security (безопасность)  $\rightarrow$  Customized Level (другой) → Active X Control (элементы Active X и модули подключения) и выберите для всех плагинов «Включить».

2. Введите в адресной строке браузера http://192.168.1.168

### 3. Установка плагина в браузер для управления камерой

Для первого подключения к камере необходимо установить на вашем компьютере плагин ОСХ, при первом обрашении к камере возникнет всплывающее окно. нажмите «ОК» и плагин ОСХ будет установлен. Как показано на картинке: **м** 

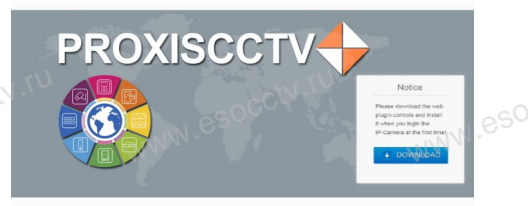

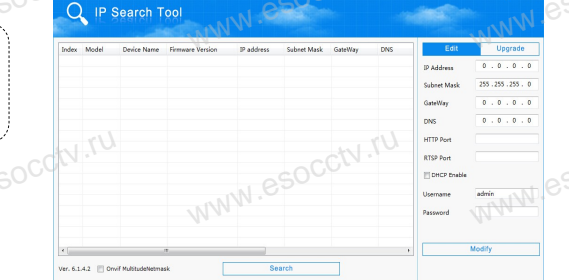

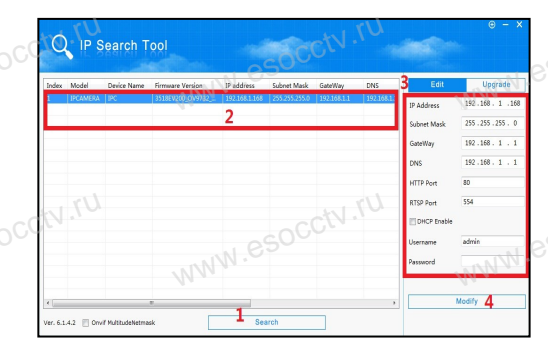

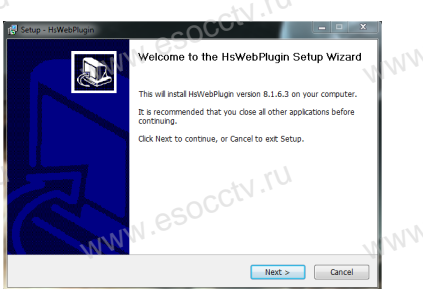

### 4. Пользовательский вход

Обновите страницу в браузере и введите правильное имя пользователя и пароль. По умолчанию имя пользователя и пароль - admin и

admin. **PROXISCCTV-**

# 8 Подключение к камере с компьютера

### 1. Установка программного обеспечения iVMS320 для управления оборудованием на компьютер. Установите на компьютер программу iVMS320, запустите

её. Как показано на картинке. 2. Добавление устройства.

Запустите программу iVMS320, нажмите «Управление устройствами», выберите устройство, нажмите «Добавить» (пункт 3 или 4). В следующем окне введите логин и пароль от устройства и нажмите

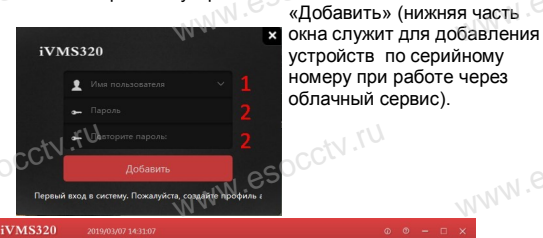

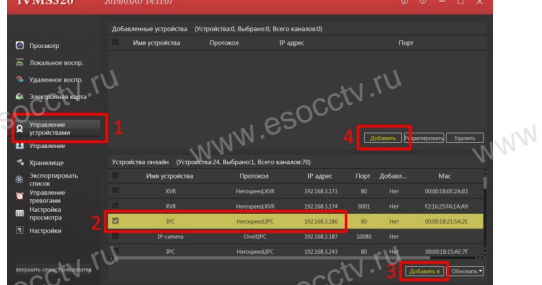

※ Просмотр видео:

Запустите программу iVMS320, введите имя и пароль. нажмите «Просмотр», перетащите мышкой нужную камеру в окно просмотра.

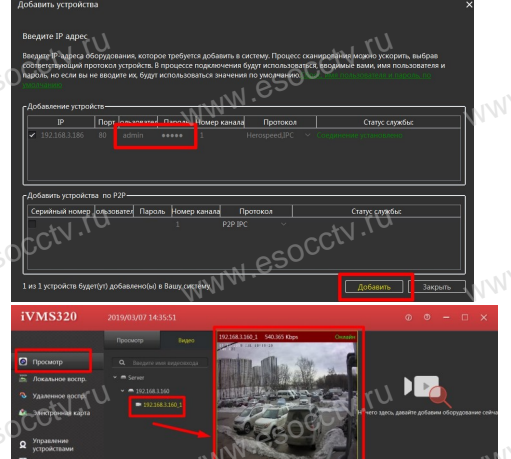

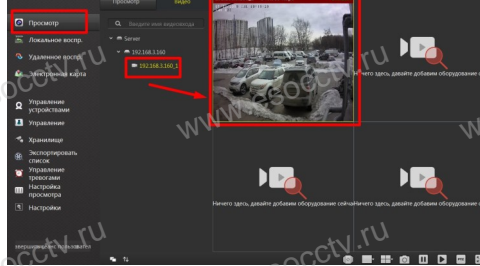

# 9 Подключение с мобильных устройств

**BitVision** 

1. Установка программы мобильного мониторинга

В GoogleMarket (для Android) или в AppStore (для iOS) найдите приложение «BitVision», скачайте и установите его.

**BITVISION** 

## 2. Добавление устройства

Войдите в главное меню (человечек слева вверху), нажмите Устройства -> плюс слева внизу -> Доб. устройства -> SN добавить. Можно напрямую сканировать QR-код, чтобы подключить устройство или вручную ввести его серийный номер (справа вверху).

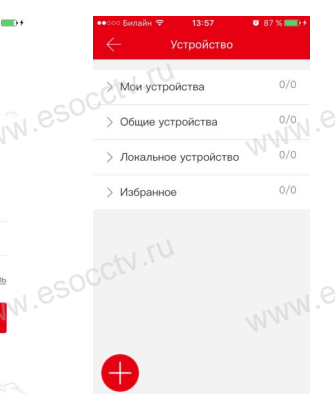

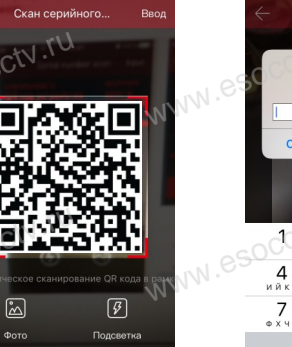

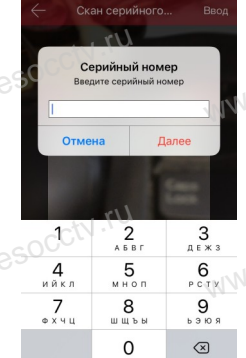